Affirm **Breast Biopsy Guidance System** 

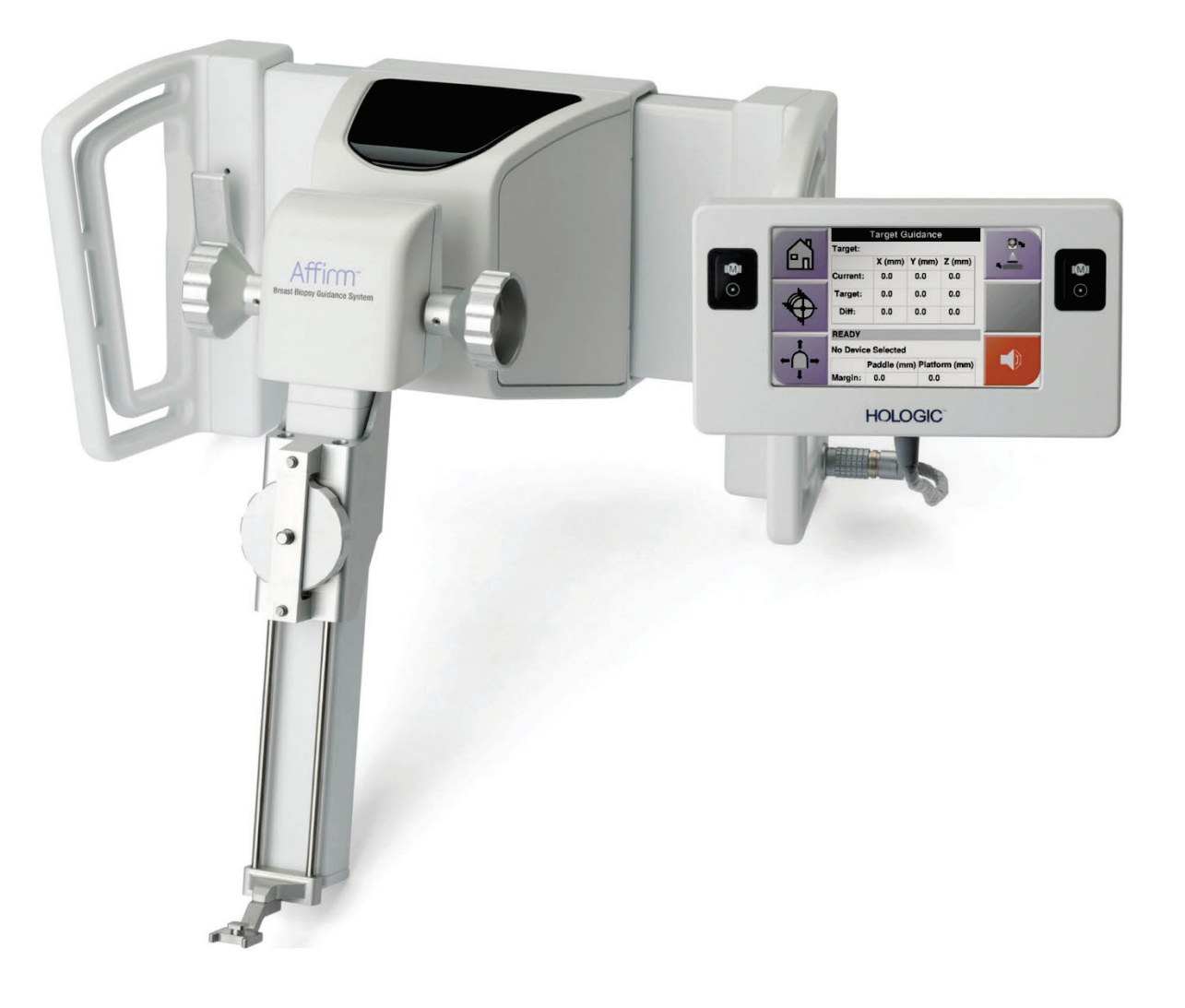

### **Suplemento do Guia do Usuário**

**MAN-07748-2302 Revisão 001**

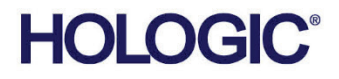

# **Affirm® Biópsia de contraste**

**Software** 

# Suplemento do Guia do Usuário

Para sistemas de orientação de biópsia de mama Affirm

Número da peça MAN-07748-2302 Revisão 001 Julho 2021

#### **Suporte ao Produto**

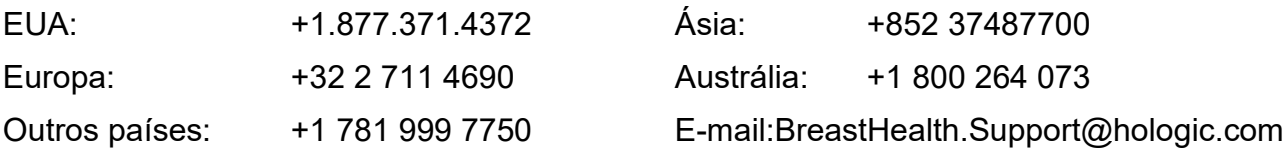

© 2021 Hologic, Inc. Impresso nos EUA. Este manual foi originalmente escrito em inglês.

Hologic, 3Dimensions, Affirm, Dimensions, Selenia, e os logótipos associados são marcas comerciais e/ou marcas comerciais registadas da Hologic, Inc. e/ou das suas subsidiárias nos EUA e/ou outros países. Todas as outras marcas comerciais, marcas comerciais registadas e nomes de produto são propriedade dos respetivos proprietários.

Este produto pode estar protegido por uma ou mais patentes nos EUA e no estrangeiro, conforme identificado em www.Hologic.com/patent-information.

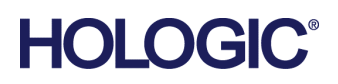

### **Sumário**

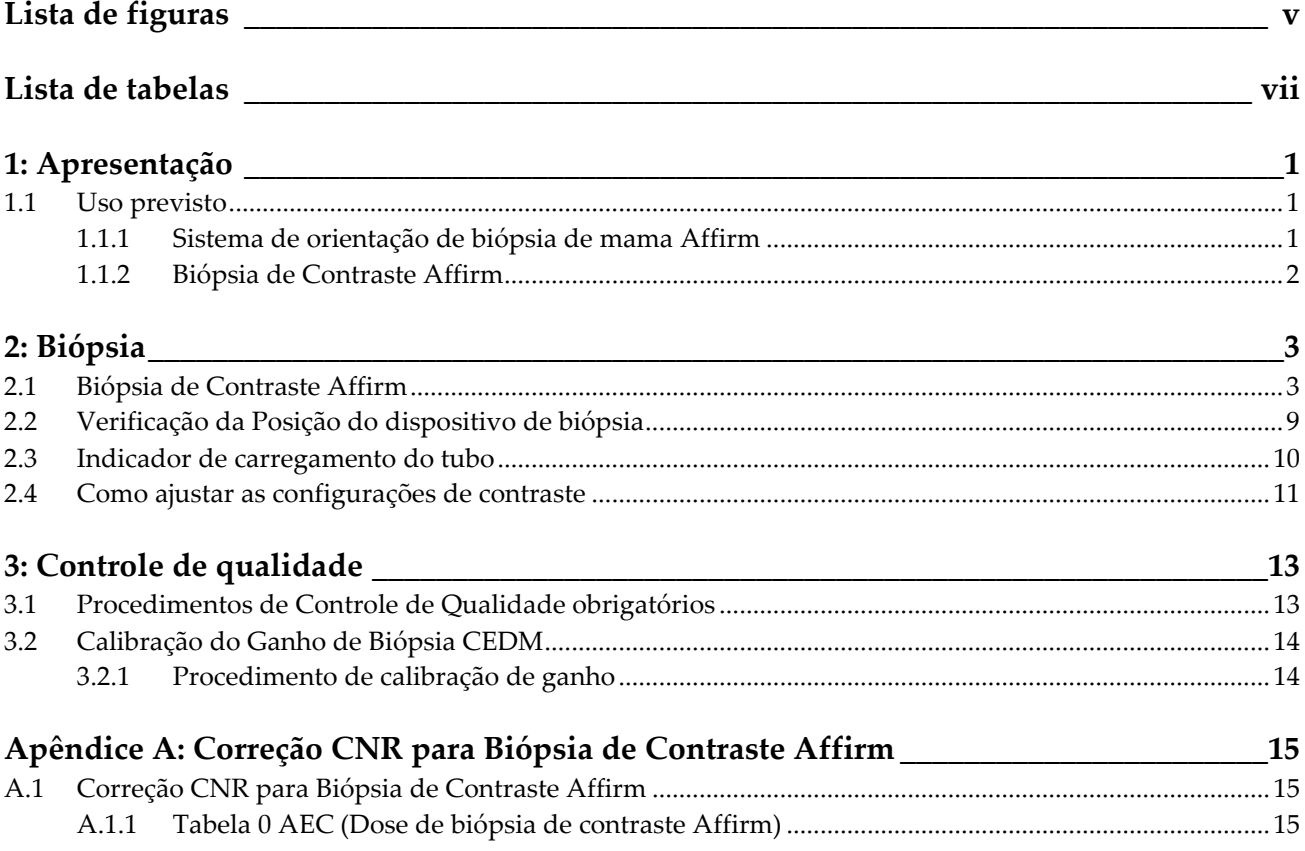

## <span id="page-4-0"></span>**Lista de figuras**

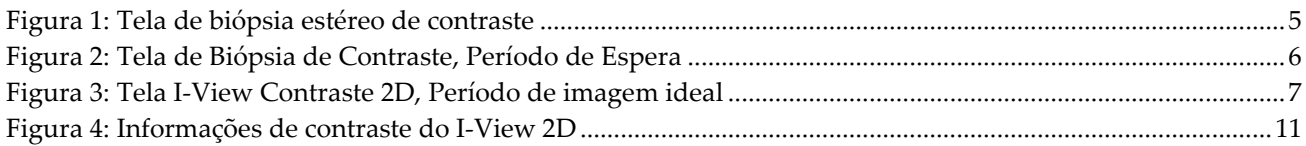

### <span id="page-6-0"></span>**Lista de tabelas**

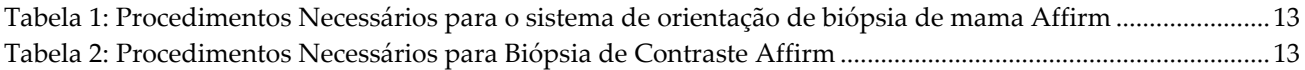

### Capítulo 1 Apresentação

<span id="page-8-0"></span>Leia todas as informações cuidadosamente antes de operar o sistema. Siga todas as advertências e precauções descritas neste manual. Deixe este manual acessível durante os procedimentos. Os médicos devem comunicar aos pacientes todos os potenciais riscos e eventos adversos descritos neste manual em relação à operação do sistema.

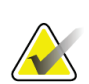

#### **Observação**

A Hologic configura alguns sistemas para atender a requisitos específicos. A configuração do sistema pode não ter todas as opções e acessórios incluídos neste manual.

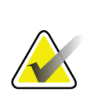

#### **Nota**

Para instruções completas sobre a utilização do sistema Affirm, consulte o *Guia do Usuário* do sistema de orientação de biópsia de mama Affirm.

#### <span id="page-8-1"></span>**1.1 Uso previsto**

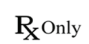

Cuidado: A lei federal dos EUA restringe a venda desse dispositivo por médicos ou sob a prescrição desses profissionais.

#### <span id="page-8-2"></span>**1.1.1 Sistema de orientação de biópsia de mama Affirm**

O sistema de orientação de biópsia de mama Affirm® é um acessório opcional do sistema de mamografia Selenia® Dimensions® e do sistema de mamografia 3Dimensions™. Foi concebido para permitir a localização precisa das lesões no seio em três dimensões. Destina-se a fornecer orientação com o objetivo de intervenção (como biópsia, localização pré-cirúrgica ou dispositivos de tratamento).

#### <span id="page-9-0"></span>**1.1.2 Biópsia de Contraste Affirm**

A Biópsia de Contraste Affirm® é indicada como um acessório opcional para o sistema de mamografia digital de campo completo Selenia® Dimensions® 2D e para o sistema 3Dimensions™. Foi concebido para permitir a localização precisa das lesões no seio em três dimensões, usando informações extraídas de pares estereotáticos de imagens bidimensionais. Destina-se a fornecer orientação com o objetivo de intervenção (como biópsia, localização pré-cirúrgica ou dispositivos de tratamento). Mamografia digital com contraste aprimorado (CEDM) é uma extensão da indicação existente para mamografia diagnóstica com o sistema Selenia Dimensions e o sistema 3Dimensions. O alvo da biópsia pode ser feito em imagens capturadas com contraste melhorado (scout e par estéreo). A aplicação de CEDM deve permitir uma imagem da mama com contraste aprimorado, utilizando uma técnica de dupla energia. Esta técnica de imagem pode ser utilizada como um complemento após mamografia e/ou exames de ultrassom para localizar uma lesão conhecida ou suspeita. A Biópsia de Contraste Affirm é destinada a pacientes recomendados para biópsia que tenham tido um achado suspeito em imagens de contraste anteriores ou que tenham lesões que possam ser ocultas sob outras modalidades.

### **2:Biópsia Capítulo 2**

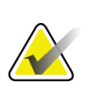

Para obter informações completas sobre aquisição de imagens, consulte o sistema Selenia Dimensions e os *Guias do Usuário* do sistema 3Dimensions.

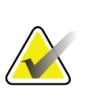

#### **Nota**

<span id="page-10-0"></span>**Nota**

Para informações completas sobre as opções de segmentação e biópsia, consulte o *Guia do Usuário do* sistema de orientação de biópsia de mama Affirm.

### <span id="page-10-1"></span>**2.1 Biópsia de Contraste Affirm**

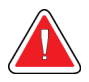

#### **Advertência:**

**Os pacientes podem ter reações adversas aos agentes de contraste. Consulte as Instruções de uso do agente de contraste para obter informações completas.**

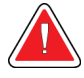

#### **Advertência:**

**A biópsia de contraste utiliza agentes de contraste que são injetados por via intravenosa. Podem ocorrer reações alérgicas.**

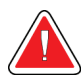

#### **Advertência:**

**Se a lesão não for visível usando mamografia digital de campo total ou tomografia digital de mama, use uma modalidade de imagem diferente.**

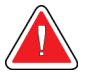

#### **Advertência:**

**Para um fluxo de trabalho de biópsia bem sucedido, a segmentação deve ser concluída antes de ocorrer a lavagem.**

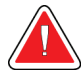

#### **Advertência:**

**Não realizar biopsias a não ser que o paciente esteja posicionado numa cadeira.**

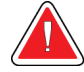

#### **Advertência:**

**Os pacientes podem se mover durante a compressão mamária necessária para uma biópsia. Este movimento pode resultar em tornar o alvo inválido. Marque a pele do paciente nas bordas da abertura da biópsia para auxiliar na detecção de movimento.**

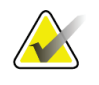

#### **Observação**

A Hologic configura alguns sistemas para atender a requisitos específicos. A configuração do sistema pode não ter todas as opções e acessórios incluídos neste manual.

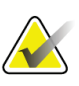

Você pode usar a ferramenta Zoom (na guia Ferramentas ou no botão Exibir pixels reais) para aumentar a área de interesse de uma imagem.

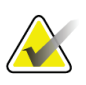

#### **Nota**

**Nota**

Se os dados do exame da imagem bloquearem a detecção da lesão, clique no ícone Informações da guia Ferramentas para ocultar os dados.

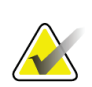

#### **Nota**

Certifique-se de que o dispositivo de biópsia esteja fora da área de imagem.

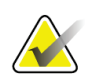

#### **Nota**

A precisão geral da mira é igual à combinação da precisão da mira do Módulo de orientação da biópsia e do dispositivo de biópsia. Ao usar um dispositivo de biópsia, o desvio máximo da coordenada do alvo não será maior que 2 mm de cada lado.

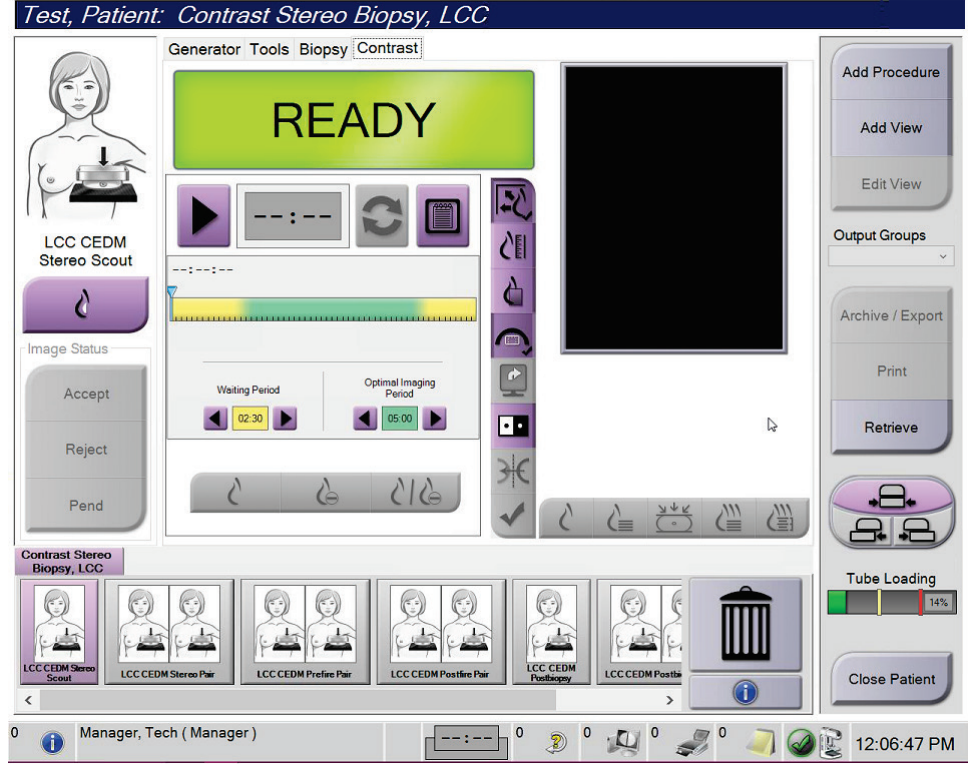

1. Selecione a guia **Contraste** para acessar a função Biópsia de contraste.

<span id="page-12-0"></span>*Figura 1: Tela de biópsia estéreo de contraste*

2. Ajuste as configurações de contraste. Para mais informações, consulte Como definir as configurações de contraste.

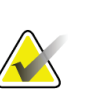

#### **Nota**

Quando você define as informações de contraste, elas são exibidas no cabeçalho DICOM das imagens.

3. Para iniciar a dose de contraste e o cronômetro, clique no botão **Iniciar** (seta).

O cronômetro é iniciado no **Período de espera**, que é exibido com um fundo amarelo.

#### **Nota**

**Nota**

Ao realizar Biópsias de Contraste Affirm, posicione e comprima o paciente após a injeção do agente de contraste ser concluída.

Você pode ajustar a duração de tempo para as fases **Período de espera** e **Período de imagem ideal** do cronômetro para cada procedimento. Use as setas para esquerda e direita.

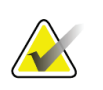

**Nota**

Você pode ajustar a duração de tempo padrão para as fases **Período de espera** e **Período de imagem ideal** do cronômetro. Consulte *Definir os Padrões de Contraste* no sistema Selenia Dimensions e nos Guias do Usuário do sistema 3Dimensions.

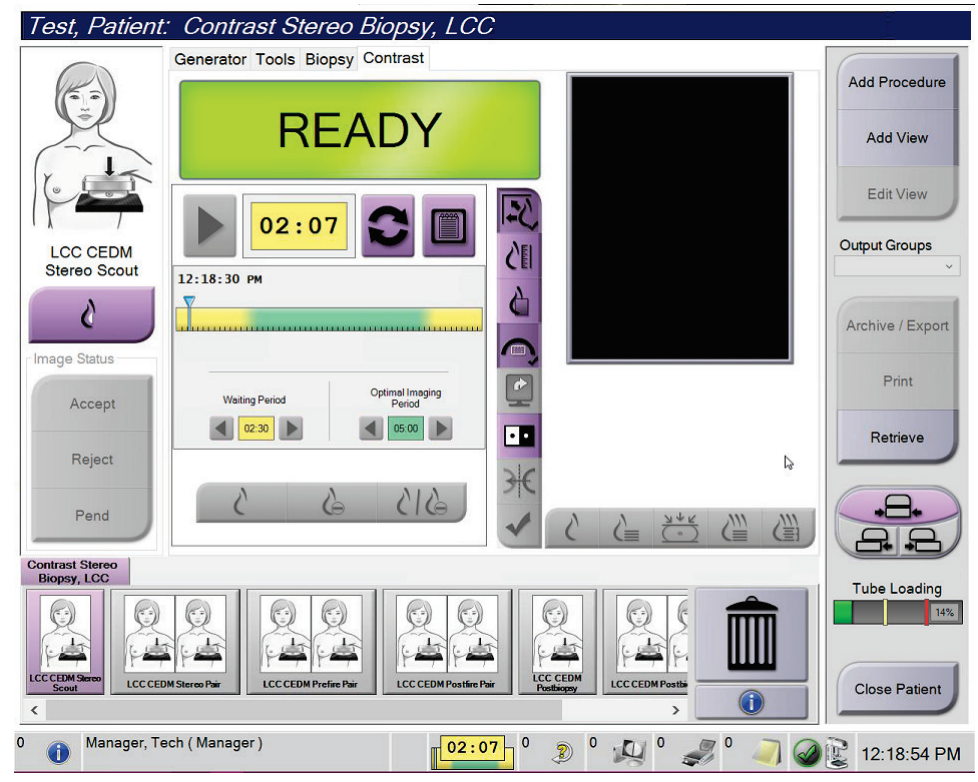

<span id="page-13-0"></span>*Figura 2: Tela de Biópsia de Contraste, Período de Espera*

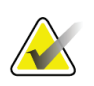

#### **Nota**

A função timer (cronômetro) não permite que você pare o cronômetro, somente inicie-o e reinicialize-o. O cronômetro para somente quando você sai dos procedimentos do paciente.

Após o **Período de espera**, o cronômetro inicia o **Período de imagem ideal**, que é exibido com um fundo verde.

4. Capture as imagens durante o **Período de imagem ideal**.

Após capturar uma imagem, um marcador aparecerá abaixo do cronômetro.

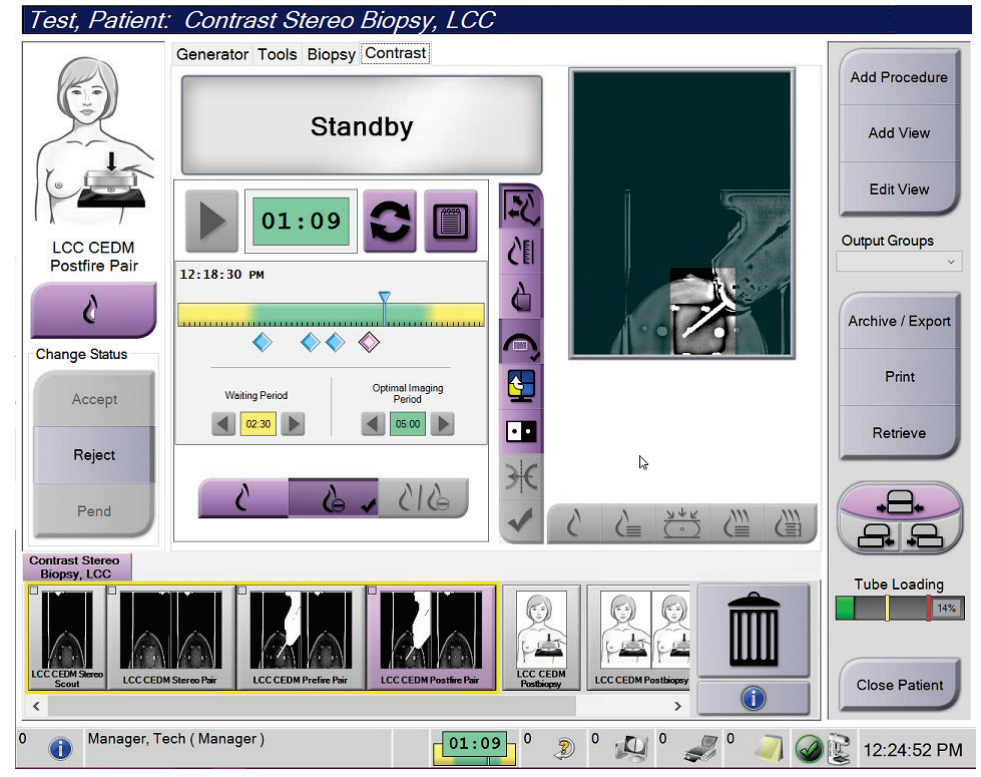

*Figura 3: Tela I-View Contraste 2D, Período de imagem ideal*

- <span id="page-14-0"></span>5. Selecione os botões baixa exposição e alta exposição para exibir imagens de baixa e alta energia.
	- **Baixa**: Imagem convencional de baixa energia
	- **Sub**: Imagem contrastada, subtraída
	- **Sub baixa**: Exibe as telas de imagens baixa e sub, lado-a-lado, em uma tela dividida.

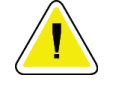

**Cuidado:**

**A execução de um procedimento de contraste aumenta o tempo de recuperação que a máquina necessita antes de mais imagens serem obtidas. Quando o ícone Status do** 

sistema aparece em vermelho **en en encontrado en expera** recomendado é **exibido. Este período de espera deixa a temperatura do tubo de raios X diminuir para evitar danos que possam anular a garantia do tubo de raios X. Certifique-se sempre** 

de que o ícone de status do sistema esteja verde **antes de iniciar um procedimento de contraste. Se o ícone de status do sistema ficar vermelho durante um procedimento, aguarde pela quantidade de tempo recomendada antes de capturar mais imagens e depois conclua o procedimento rapidamente usando o número mínimo de exposições.**

A carga de calor do tubo de raios X é rastreada pelo indicador de carregamento do tubo. Esteja atento ao status de carregamento do tubo ao capturar imagens de Biópsia de contraste Affirm. Consulte o Indicador de Carregamento de Tubo.

6. Selecione o botão **Aceitar** para salvar as imagens estéreo.

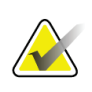

**Nota**

Seu representante de assistência técnica pode configurar o sistema para aceitar novas imagens automaticamente.

- 7. Clique na área de interesse da lesão em uma das imagens estéreo.
- 8. Clique na outra imagem estéreo e clique na área de interesse da lesão.
- 9. Selecione o botão **Criar alvo** para salvar o alvo. O conjunto de alvos ativo é transmitido automaticamente para o Módulo de controle da biópsia com a criação de cada alvo novo.
- 10. Repita esse procedimento para criar vários alvos (no máximo, seis).

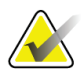

#### **Nota**

O alvo que aparece na tela Orientação do alvo do Módulo de controle da biópsia é o último alvo criado. O alvo ou conjunto de alvos que aparece na tela *Selecionar alvo* é o último alvo ou conjunto de alvos enviados para o Módulo de controle da biópsia.

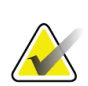

**Nota**

Para mirar uma lesão, você também pode usar o Explorador e uma das imagens estéreo.

### <span id="page-16-0"></span>**2.2 Verificação da Posição do dispositivo de biópsia**

Se desejar, use as etapas a seguir para verificar a posição do dispositivo de biópsia.

- 1. Capture as imagens pré-disparo conforme o necessário para identificar a posição correta da agulha.
	- Verifique a posição da agulha.
	- Faça ajustes conforme necessário
- 2. Se aplicável, dispare o dispositivo de biópsia.
- 3. Se desejar, capture as imagens pós-disparo.
	- Verifique a posição da agulha.
	- Se necessário, faça ajustes.
- 4. Se desejar, capture amostras com o dispositivo de biópsia acoplado.
- 5. Se desejar, capture imagens pós-procedimento.

#### <span id="page-17-0"></span>**2.3 Indicador de carregamento do tubo**

Quando você tem a licença para a Biópsia de Contraste Affirm, a tela *Procedimento* inclui um indicador de Carregamento de Tubo. Este indicador mostra a carga de calor atual do tubo de raios X.

O indicador de Carregamento do tubo exibe um dos três status a seguir:

• A carga de calor do tubo de raios X está a um nível aceitável. O ícone de status do sistema na barra de tarefas está verde. Continue a adquirir imagens e encerre o procedimento.

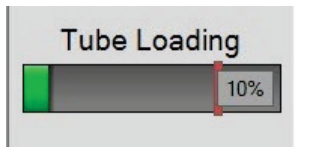

• A carga de calor do tubo de raios X está acima do limite de aviso (padrão = 40%) mas abaixo do limite máximo (padrão = 72%). Termine de adquirir a imagem atual e, em seguida, deixe o tubo de raios X esfriar antes de concluir o procedimento.

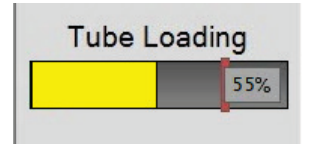

• A carga de calor do tubo de raios X está acima do limite máximo (padrão = 72%). O ícone de status do sistema na barra de tarefas está vermelho e mostra o número de minutos necessários para que o tubo de raios X resfrie. Não adquira nenhuma imagem. Atrase o procedimento até que o tubo de raios X resfrie.

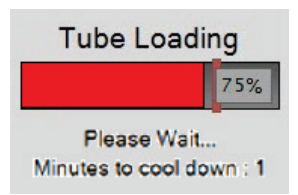

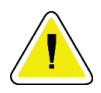

#### **Cuidado**

**O acúmulo excessivo de calor pode danificar o tubo de raios X.**

#### <span id="page-18-0"></span>**2.4 Como ajustar as configurações de contraste**

1. Na guia **Contraste**, selecione o botão **Configurar contraste** para editar as configurações de contraste. A caixa de diálogo Informações de contraste é exibida.

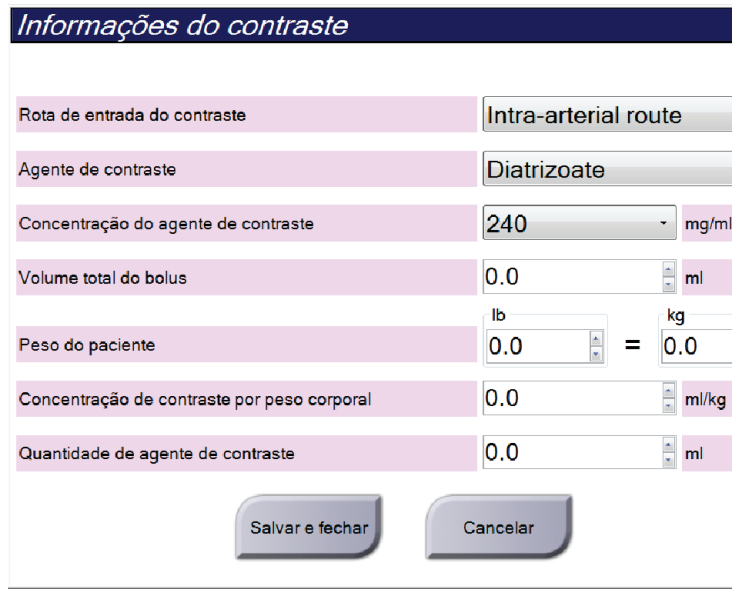

<span id="page-18-1"></span>*Figura 4: Informações de contraste do I-View 2D*

- 2. Utilize as listas suspensas para selecionar as configurações adequadas.
- 3. Insira os dados para o campo **Concentração de contraste por peso corporal** ou para o campo **Quantidade de agente de contraste**. O outro campo é preenchido automaticamente com a informação correta.
- 4. Selecione o botão **Salvar e fechar**.

### **3:Controle de qualidade Capítulo 3**

<span id="page-20-0"></span>O MQSA não apresenta pré-requisitos para procedimentos intervencionistas (como biópsia da mama). Se sua unidade for credenciada para biópsias de mama pelo ACR, consulte o Manual de controle de qualidade de biópsia de mama estereotáxica ACR 1999 para saber mais sobre controle de qualidade. Se sua unidade estiver procurando obter a certificação do ACR, consulte o Manual de controle de qualidade de biópsia de mama estereotáxica ACR 1999 para dar início a um programa de controle de qualidade.

Fora dos Estados Unidos, siga as exigências locais (como as diretrizes EUREF) para criar programas de controle de qualidade para sistemas de biópsia de mama).

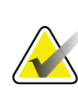

#### **Observação**

Consulte a Correção CNR para biópsia para obter fatores relativos à correção CNR.

#### <span id="page-20-1"></span>**3.1 Procedimentos de Controle de Qualidade obrigatórios**

Os procedimentos a seguir são necessários para a operação de correção do sistema.

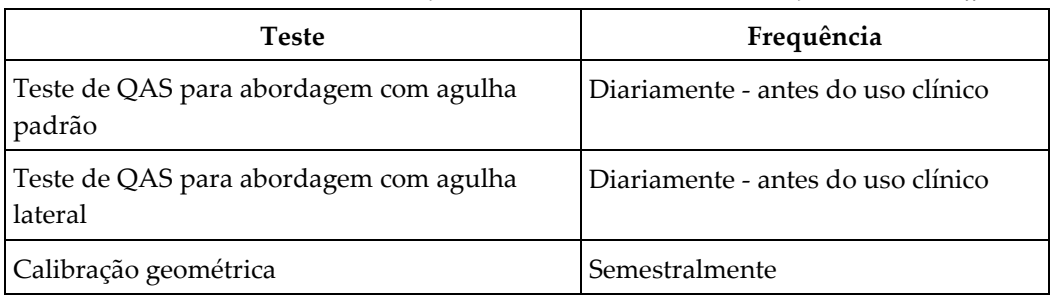

<span id="page-20-2"></span>*Tabela 1: Procedimentos Necessários para o sistema de orientação de biópsia de mama Affirm*

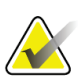

#### **Nota**

Para os procedimentos de Controle de Qualidade necessários para o sistema de orientação de biópsia de mama Affirm, consulte o *Guia do Usuário* do sistema de orientação de biópsia de mama Affirm.

*Tabela 2: Procedimentos Necessários para Biópsia de Contraste Affirm*

<span id="page-20-3"></span>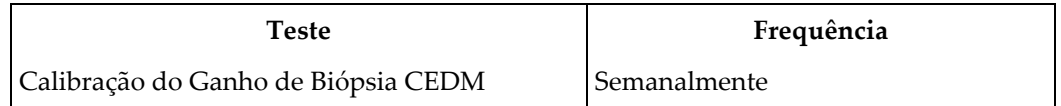

#### <span id="page-21-0"></span>**3.2 Calibração do Ganho de Biópsia CEDM**

A calibração do CEDM Biopsy Gain é necessária semanalmente. Realize esta calibração usando o Fantoma do campo plano fornecido com o sistema.

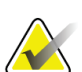

**Nota**

Este procedimento de CQ é um complemento aos procedimentos de Controle de Qualidade documentados no *Guia do Usuário do* sistema de orientação de biópsia de mama Affirm.

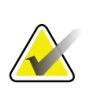

**Nota** Antes de realizar um teste de qualidade de imagem, permita que o sistema aqueça e que o estado do sistema mude para "Pronto".

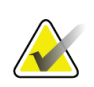

#### **Nota**

Este procedimento requer o Fantoma do campo plano.

#### <span id="page-21-1"></span>**3.2.1 Procedimento de calibração de ganho**

- 1. Certifique-se de que tanto o Fantoma do campo plano como a superfície do receptor de imagem estão limpos. Coloque o Fantoma do campo plano em cima do receptor de imagem cobrindo toda a sua superfície.
- 2. Selecione o procedimento **Admin > Controle de qualidade > guia Tecnólogo > Calibração de ganho CEDM** na Estação de trabalho de captura.
- 3. Selecione **Iniciar**.
- 4. Siga as instruções na tela e adote a primeira exposição predefinida. Não altere as técnicas pré-selecionadas, a menos que haja instruções em contrário.
- 5. Revise a imagem em busca de objetos estranhos, artefatos grosseiros que não sejam não uniformidades ou interferência de colimação.
- 6. Selecione **Aceitar** se a imagem estiver limpa e as lâminas de colimação não se intrometerem no espaço de imagem.
- 7. Repita as etapas 4 a 6 em todas as exibições não expostas.

#### **Nota**

Todas as exposições predefinidas precisam ser completadas para que a Calibração do Ganho de Biópsia do CEDM seja concluída com sucesso. Terminar a sequência de calibração no meio do procedimento invalidará a calibração atual e voltará à calibração anterior.

8. Depois de adquirir e aceitar a última exposição predefinida, selecione **Calibração Final**.

### **Apêndice A: Correção CNR para Biópsia de Contraste Apêndice AAffirm**

#### <span id="page-22-1"></span><span id="page-22-0"></span>**A.1 Correção CNR para Biópsia de Contraste Affirm**

#### **Nota**

A configuração padrão do sistema é a Tabela 0 AEC para as imagens no modo de biópsia de contraste estéreo. Os valores listados aplicam-se às revisões de software Selenia Dimensions 1.11 e superiores e 3Dimensions 2.2 e superiores.

#### <span id="page-22-2"></span>**A.1.1 Tabela 0 AEC (Dose de biópsia de contraste Affirm)**

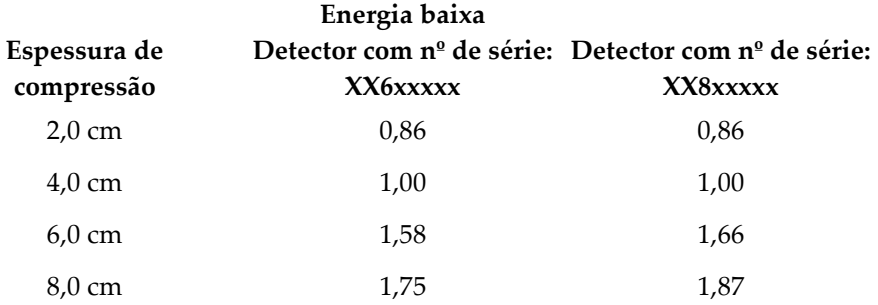

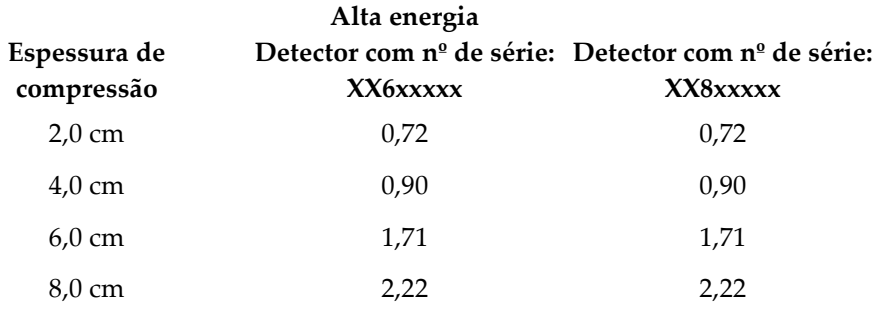

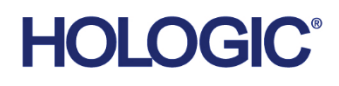

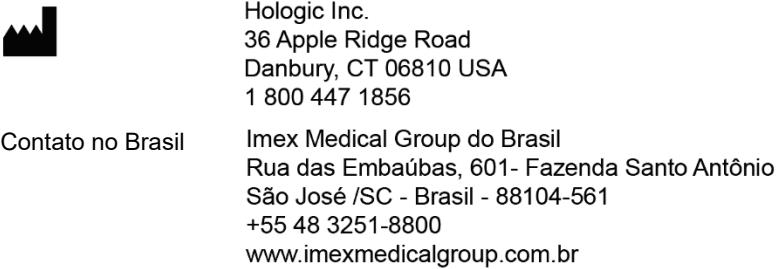

Visite o nosso website para obter informações sobre as nossas filiais no mundo todo. **www.hologic.com**

Página 16 MAN-07748-2302 Revisão 001